# **Deleghe su responsabili RU**

#### **Descrizione della funzione**

Attraverso questa funzione vengono gestite le deleghe sulle posizioni organizzative di responsabilità previste nell' organizzazione. Il concetto di delega è riconducibile al concetto di vice o più genericamente una risorsa che per un determinato periodo sostituisce o affianca il responsabile nei processi autorizzativi. La delega sarà sempre definita su un processo specifico e su una posizione di responsabilità (o su una persona che ricopre posizione di responsabilità)

#### **Come accedere alla funzione**

Per accedere alla funzione selezionare dal menù principale di U-GOV il pannello "Gestione Organico" e successivamente "Deleghe sui responsabili"

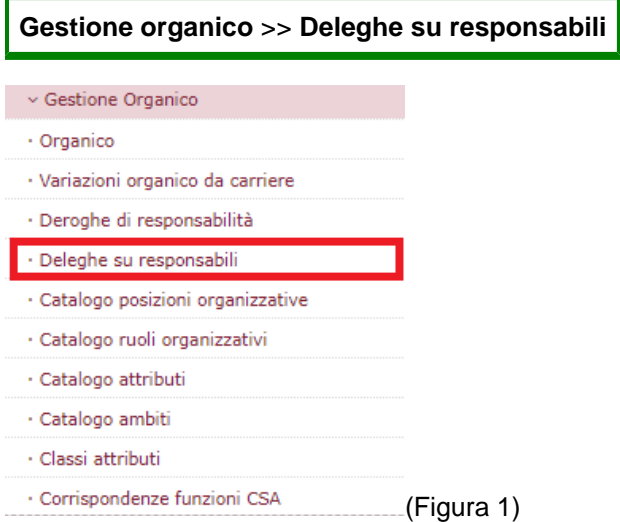

## **Sottofunzioni**

- [Consulta e gestisci deleghe su responsabili](#page-0-0)
	- <sup>o</sup> [Dettaglio delega](#page-1-0)
	- <sup>o</sup> [Processi autorizzativi](#page-2-0)

# <span id="page-0-0"></span>**Consulta e gestisci deleghe su responsabili**

All'avvio della funzione è necessario selezionare nella sezione **"Deleghe su responsabili"** la risorsa umana sulla quale definire la delega tramite una look up contenente l'elenco delle risorse umane censite (figura 2).

Nella stessa sezione va impostata la **data di riferimento** (in fase di estrazione dovranno essere considerate solo quelle attive alla data di riferimento). In fase di avvio la data riferimento è impostata con la data odierna.

Nella sezione **"Coperture"** è esposta una griglia con l'elenco delle coperture su posizioni di responsabilità.

Nel dettaglio la griglia contiene le colonne: "Matricola", "Nominativo", "Codice Posizione org.", "Descrizione Posiz. Org.", "Denominazione Unità Org", "Perc.", "Data inizio copertura" e "Data fine copertura" (figura 2).

Per tutti gli attributi testuali per attivare la ricerca occorre indicare il testo desiderato all'interno del campo opportuno. In caso di necessità è sufficiente digitare anche solo una parte di testo preceduto/seguito dal simbolo "\*" per verificare la presenza di righe contenenti la descrizione indicata.

Al termine dell'operazione premere il pulsante **[Filtra]**. Per togliere il filtro impostato premere il tasto **[Annulla Filtro]**.

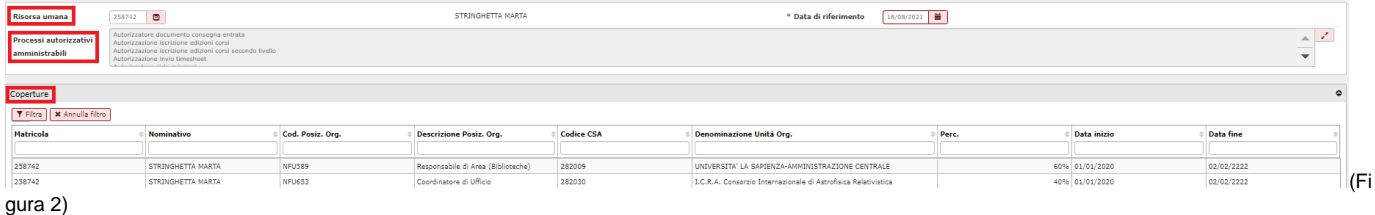

L'elenco estratto dalle condizioni di filtro viene ordinato per matricola, data inizio copertura.

Dopo aver selezionato una delle coperture presenti in griglia, viene estratto l'elenco delle deleghe definite sulla posizione organizzativa specifica o sul nominativo, come nella figura 3.

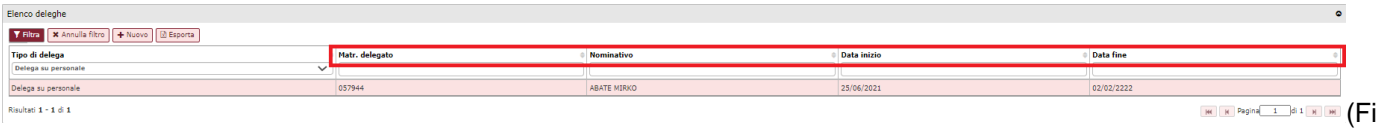

#### gura 3)

Per inserire un nuovo tipo di delega premere il tasto **[+ Nuovo]**.

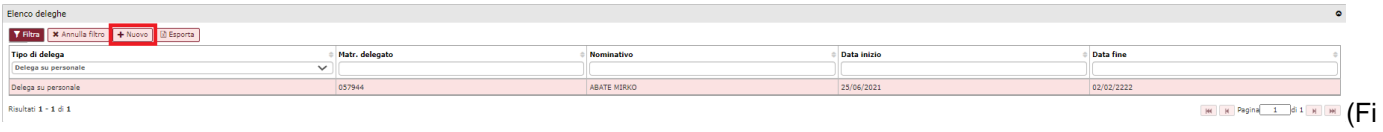

gura 4)

# <span id="page-1-0"></span>**Dettaglio delega**

Gli attributi che la determinano sono:

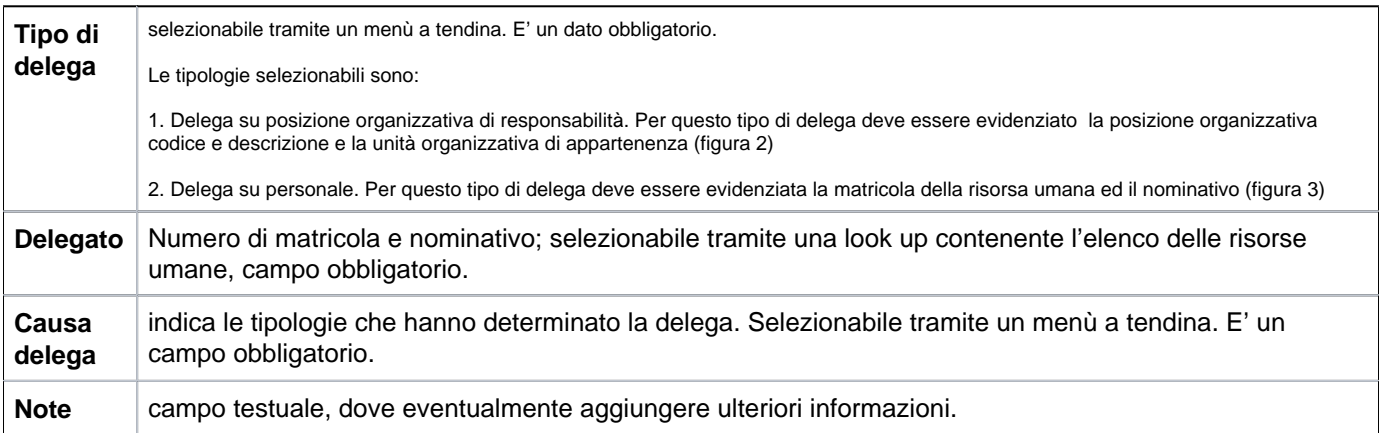

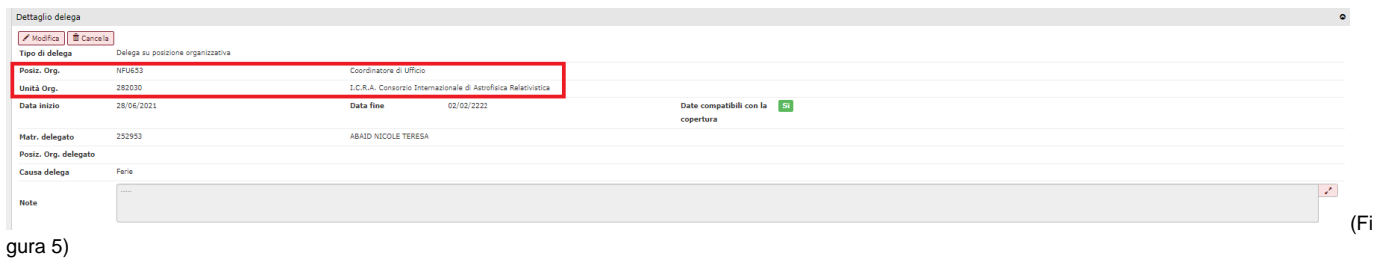

#### **Dettaglio delega su Personale**

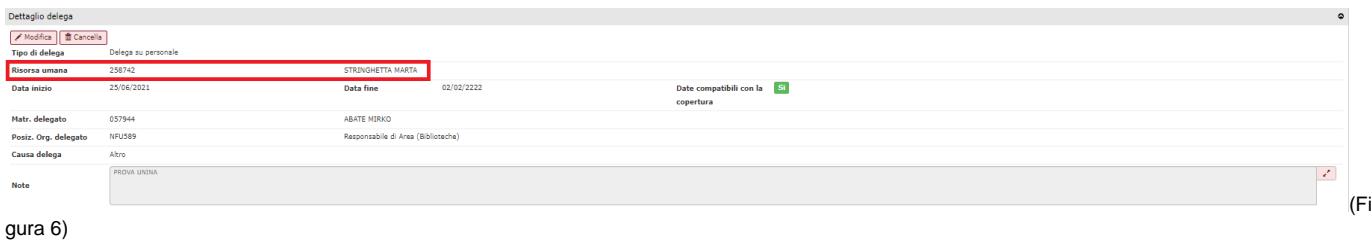

### <span id="page-2-0"></span>**Processi autorizzativi**

L'ultima sezione delle deleghe sui responsabili è l'elenco dei processi autorizzativi.

- **Processo su cui si chiede la delega:** selezionare un processo autorizzativo tramite un menù a tendina, i cui valori corrispondono ai processi autorizzativi autorizzati all'utente corrente. E' un campo obbligatorio.

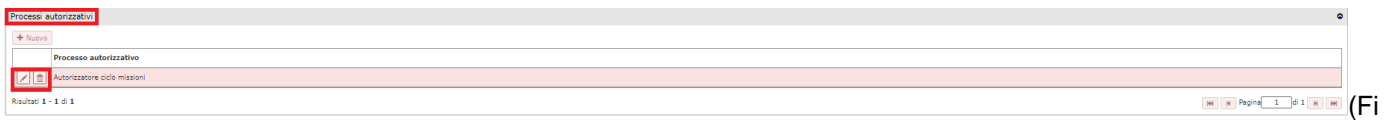

gura 7)

Per modificare il processo autorizzativo corrente premere il tasto **[Matita]**; per eliminare il processo autorizzativo corrente premere il tasto **[Cestino].**

Per aggiungere un nuovo tipo di Processo Autorizzativo, occorre premere sulla matita, poi sotto nel tab "Processi Autorizzativi" si abilita il tasto **[+Nuovo].**

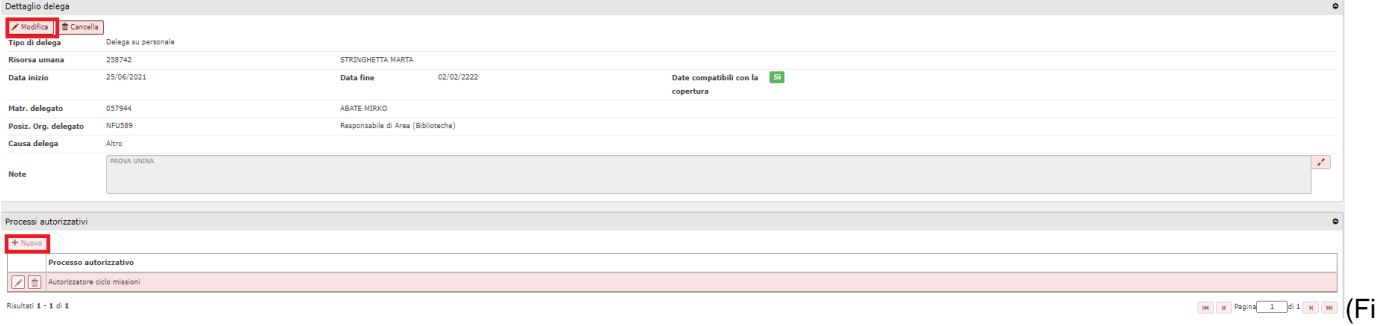

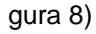

#### Al termine premere **[Salva tutto]**, **[Applica]**, **[Annulla]**.

**[Salva tutto]**: Salva i dati ed esce dalla pagina corrente

.

**[Applica]**: Salva i dati e rimane nello stato attuale. E' possibile continuare ad inserire o modificare dati.

Durante la fase di inserimento e/o modifica dei dati è utile utilizzare questo comando per fare salvataggi intermedi, per non perdere il lavoro fatto.

**[Annulla]**: Annulla ovvero interrompe la fase di inserimento e/o modifica dei dati ed esce dalla pagina corrente. Vengono persi tutti i dati inseriti e/o modificati dall'ultimo salvataggio. Nel caso nessun salvataggio precedente fosse stato effettuato si perde l'intero lavoro. Quando si utilizza questo pulsante un messaggio avvisa l'utente della possibile perdita di dati se si procede.

Qualora vengano impostate due deleghe del medesimo tipo, per il medesimo arco temporale e sul medesimo processo autorizzativo, il sistema emette un messaggio informativo che consiglia all'utente di verificare la correttezza del dato inserito.